#### **EDPN Asset Map Documentation:**

#### *How to use the map*

### Overview

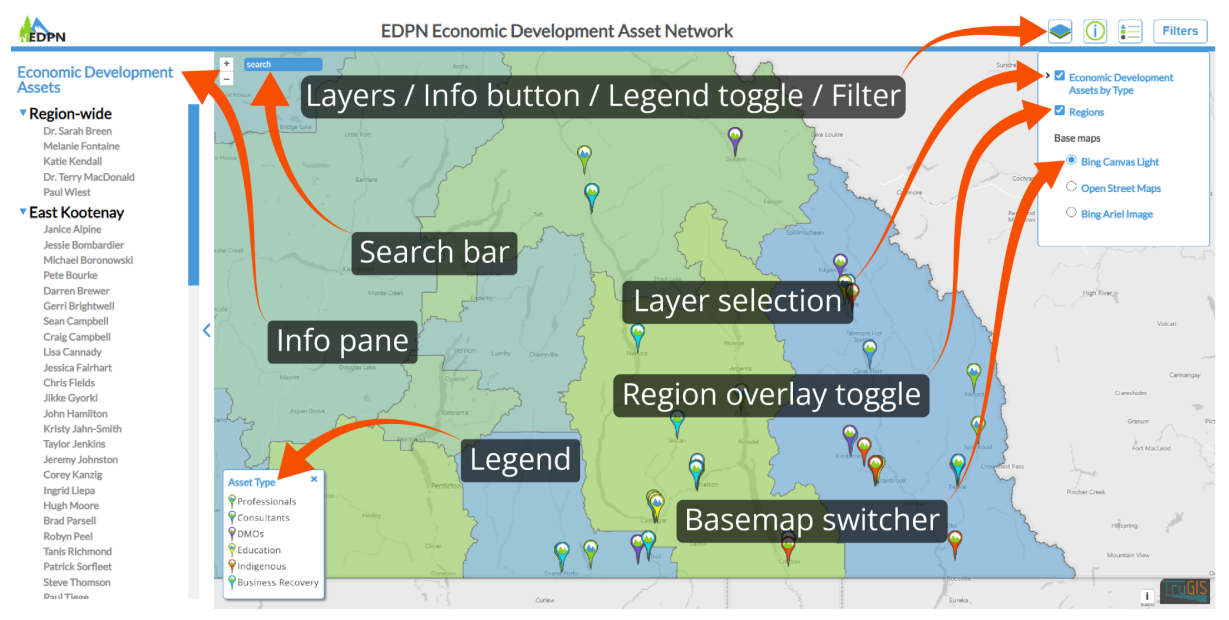

**Basic navigation:** Click and drag to move around the map, Use the mouse wheel to zoom in and out (alternatively, click the '+' or '-' icons. Zoom to a specific region by clicking the 'Region title' in the information pane on the left.

**Layers / Info button / Legend toggle / Filter**: Click the layers button to show or hide the layers panel. Click the info button to show or hide the 'map info box'. Click the Legend toggle to show or hide the legend. Click the Filters button to open the filtering options in the information pane on the left.

**Search bar**: Search for a name, organisation, title, region, community, category or even keywords. List auto populates with the most relevant results based on your input.

**Info pane**: The initial list of regions and assets are displayed here. This will also give information for individual assets and contains the filter options when the filter button is selected.

**Legend**: Displays categories and their corresponding pin colour.

**Layer selection**: Expand the list to view all categories and choose which of them to display on the map.

**Region overlay toggle**: Use the checkbox to show or hide the 'Region overlay'.

**Basemap switcher**: Use the radio buttons to change the basemap to suit your preference.

## **Info Box**

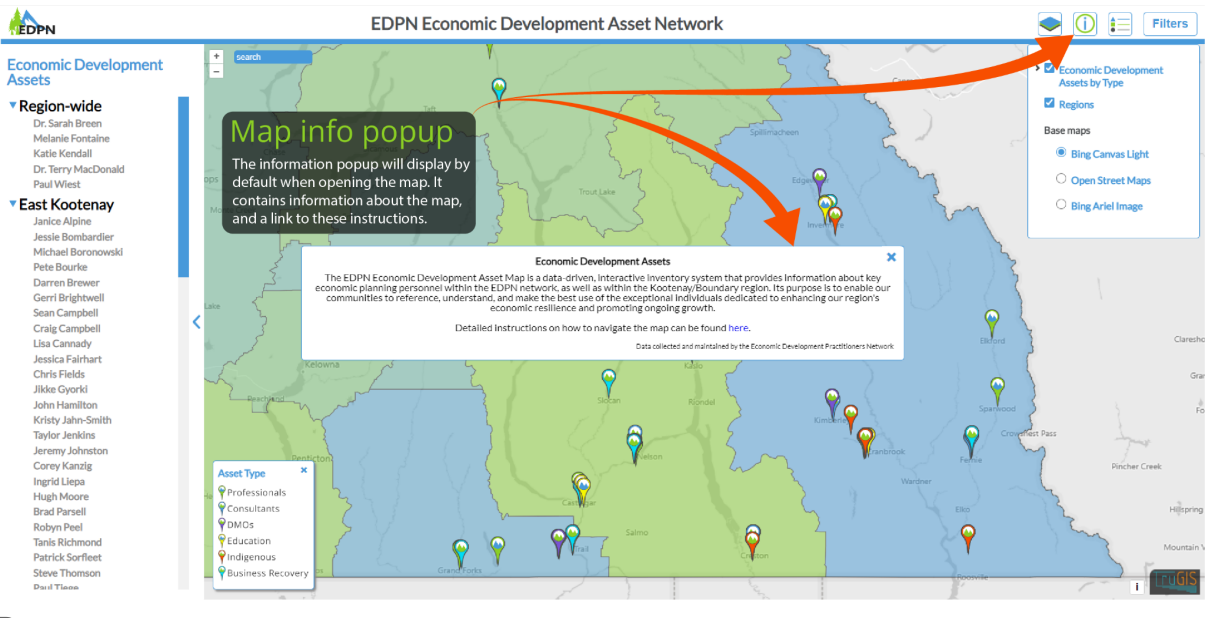

D<br>D

# **Asset Popups**

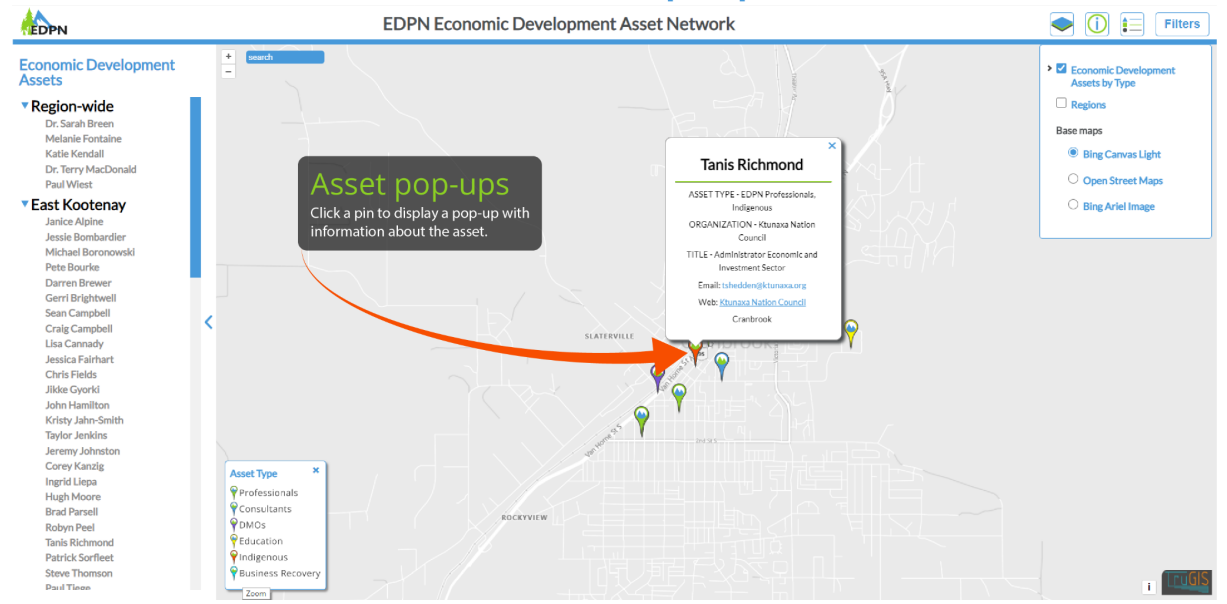

# Select a Region or Asset

![](_page_2_Figure_1.jpeg)

![](_page_3_Figure_0.jpeg)

## **Filtering**

![](_page_3_Figure_2.jpeg)